### **MANUAL TOP MOBILE**

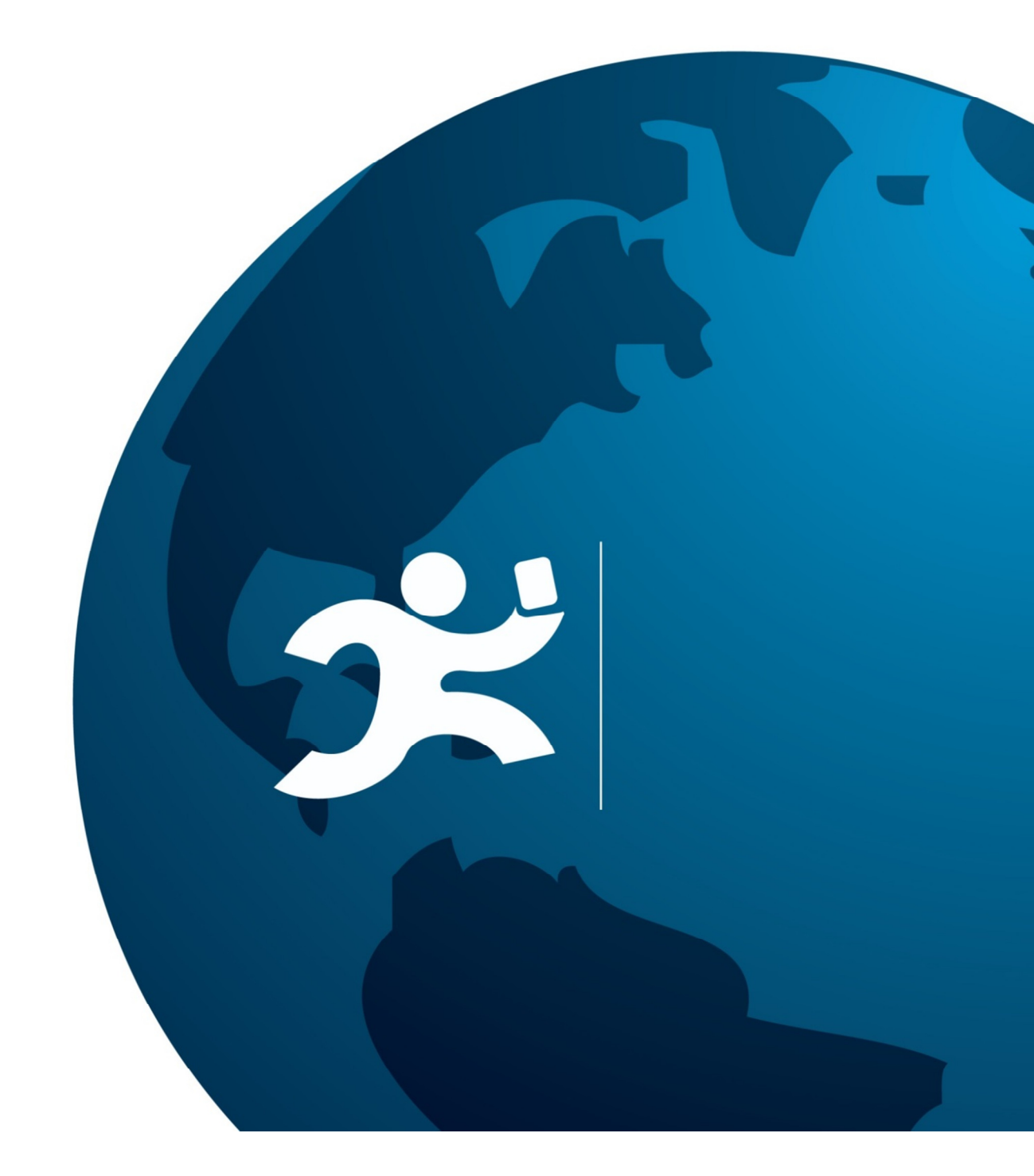

# I
NDICE

- 1. Sincronismo
- 2. Login
- 3. Avanço Físico
- 4. Mão de Obra
- 5. Equipamento
- 6. Ciclo de Transporte

### 1. Sincronismo

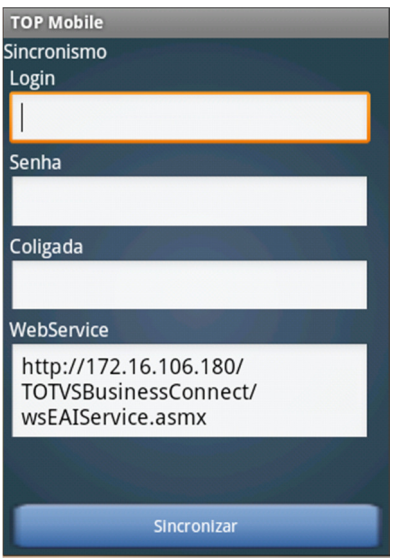

#### Campos

- Login: Usuário de acesso ao sistema.
- Senha: Senha do usuário de acesso ao sistema.
- Coligada: Coligada na qual o usuário esta vinculado.
- WebService: Endereço do WebService.

### 2. Login

Primeira tela do sistema a ser exibida caso os dados do coletor tenham sido sincronizados. Tela responsável por realizar a autenticação dos dados de acesso informados pelo usuário.

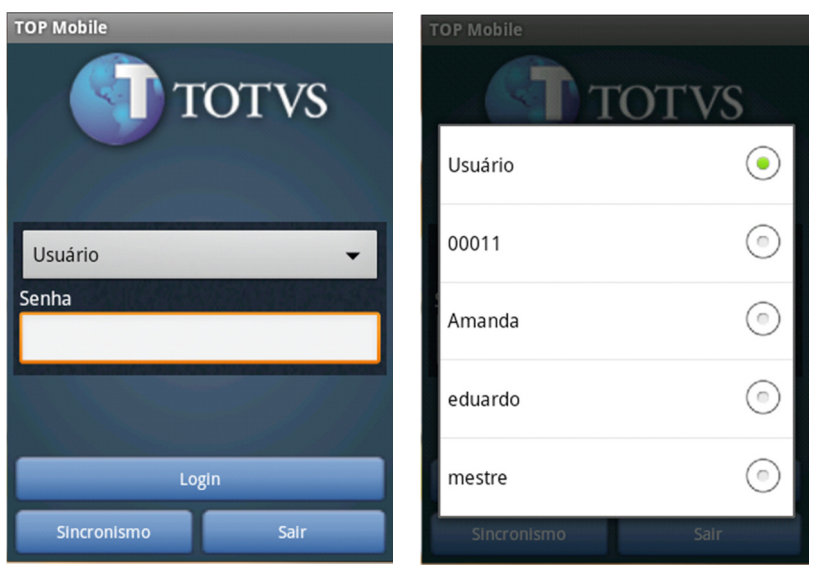

#### Campos

- Usuário: Login de acesso ao sistema.
- Senha: Senha do login de acesso do usuário informado acima.

#### Botões

- Login: Aciona a ação de verificação dos dados informada pelo usuário.
- Sincronismo: Exibe a tela de sincronismo.
- Sair: Encerra a aplicação.

#### Exceções

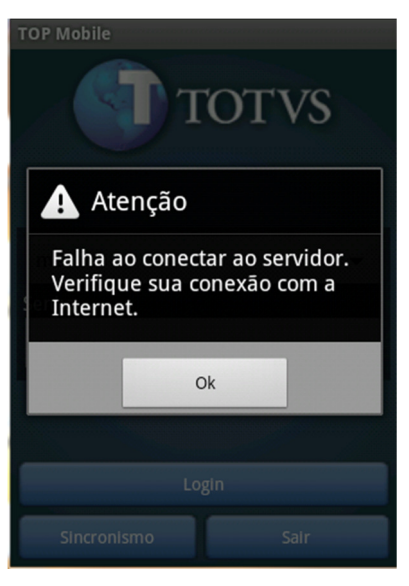

No primeiro acesso ao login após o sincronismo, será necessário realizar autenticação ONLINE devido a necessidade de realizar verificação no TOTVS Obra e Projeto. Caso não haja acesso a rede no primeiro login, não será possível realizar o login e a utilização do sistema ficará indisponível. A mensagem vista ao lado é exibida caso seja o primeiro acesso ao sistema e não haja internet disponível.

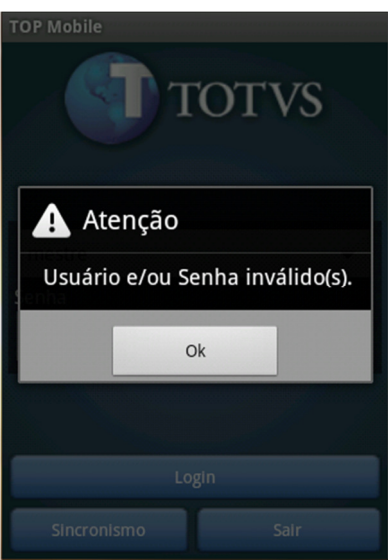

Caso usuário/senha informada seja inválido, a mensagem será exibida.

# 3. Avanço Físico

O usuário logado em sessão deverá ter permissão para utilizar a função "Avanço Físico". As folhas tarefas do tipo "Avanço Físico" deverão estar associadas ao projeto na qual os

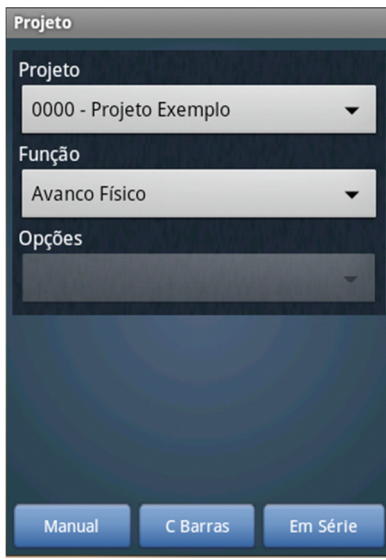

apontamentos serão realizados.

#### Campos

• Projeto: Projeto no qual os apontamentos serão efetuados.

• Função: Tipo do Apontamento.

• Opções: Opções para o tipo do apontamento. Para este caso esta desabilitada.

#### Botões

• Manual: Apontamento com leitura manual de Avanço Físico.

• C. Barras: Leitura da atividade através do leitor de código de barras.

• Em Série: Realiza o apontamento de 100% tarefa através da leitura de código de barras.

### 3.1 MANUAL

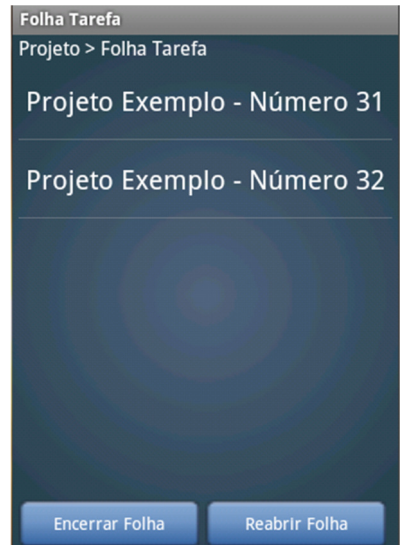

Seleciona a folha tarefa na qual será realizada o apontamento.

#### Campo

• Folha Tarefa: Seleciona a folha tarefa.

#### Botões

• Encerrar Folha: Encerra a folha tarefa e disponibiliza para o sincronismo.

• Reabrir Folha: Caso a folha tarefa não tenha sido sincronizada com o WebService, o usuário poderá reabrir a folha tarefa e poderá realizar apontamentos novamente.

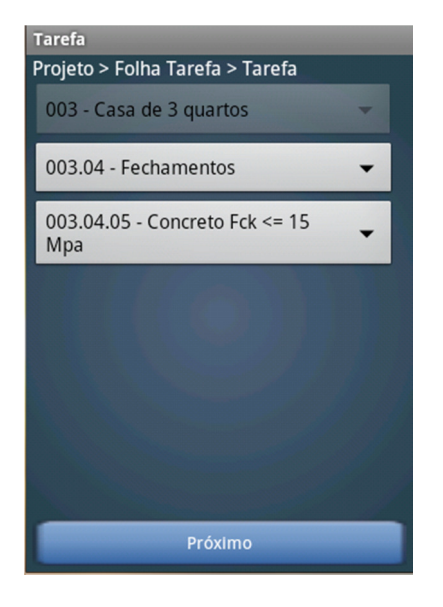

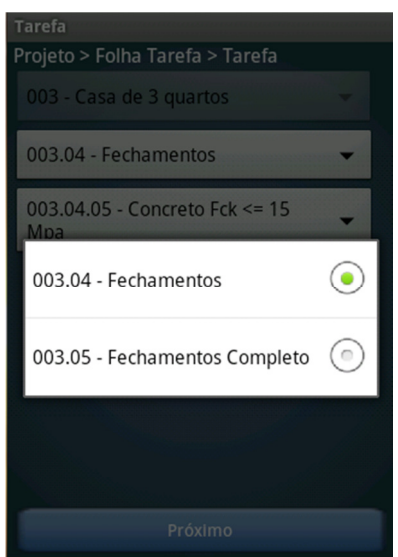

Seleciona a tarefa na qual será realizada o apontamento.

Somente as opções que possuem mais de uma seleção são habilitadas.

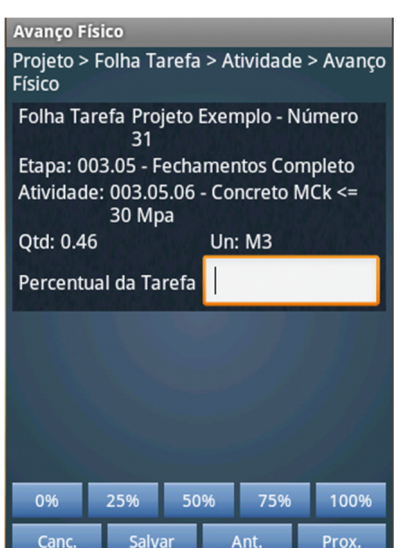

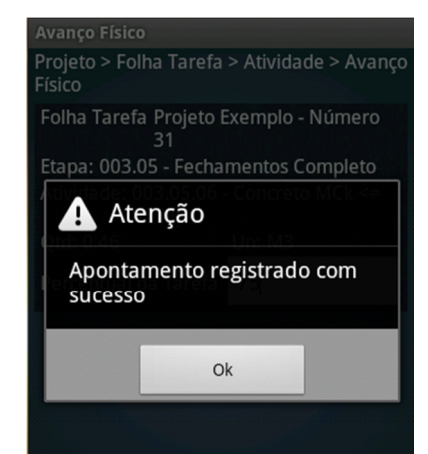

25% 50% 75% 100%

Informa o percentual da atividade.

#### Botões

- Percentual padrão: Opções de 0%, 25%, 50%, 75% e 100% para agilizar o apontamento da atividade.
- Cancelar: Retornar o valor original do percentual.
- Salvar: Salva o percentual da atividade.
- Ant.: Salva o percentual da atividade e retorna a atividade anterior da folha tarefa.
- Prox.: Salva o percentual da atividade e retorna a atividade anterior da folha tarefa.

### **3.2 ENCERRAR FOLHA TAREFA**

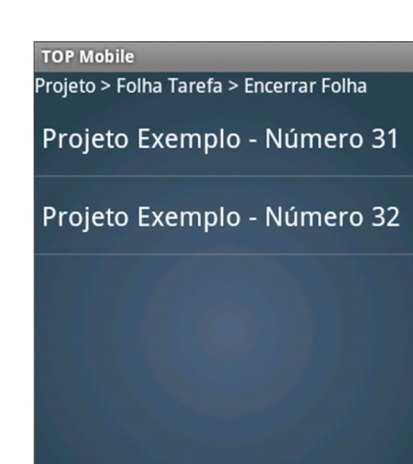

 Somente serão exibidas as folhas tarefas que estão abertas.

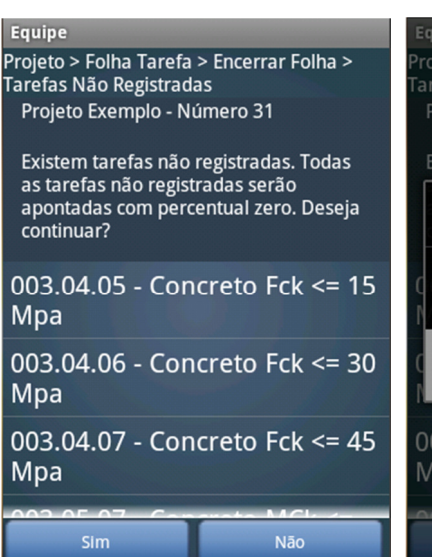

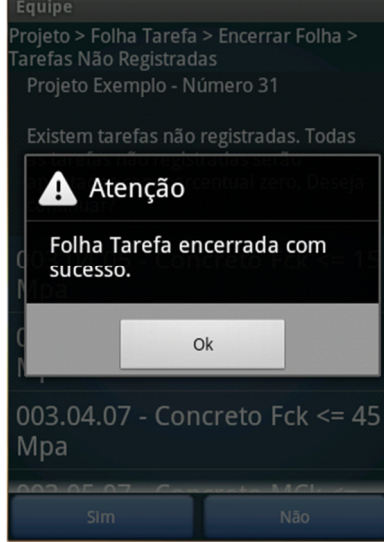

O sistema verifica se existe alguma atividade na folha tarefa que não foi apontada, caso sim, o sistema exibe a tela ao lado informando quais atividades perecem de apontamento. O usuário informando que "SIM" todas as atividades serão registradas com percentual de 0%.

# **3.3 REABRIR FOLHA TAREFA**

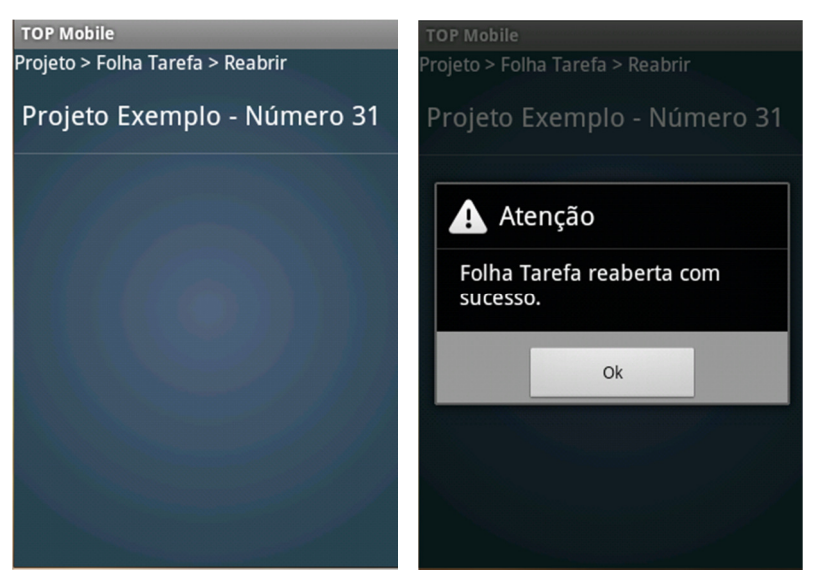

Somente as folhas tarefas encerradas e não sincronizadas poderão ser reabertas.

### 4. Mão de Obra

Realiza o apontamento de mão de obra.

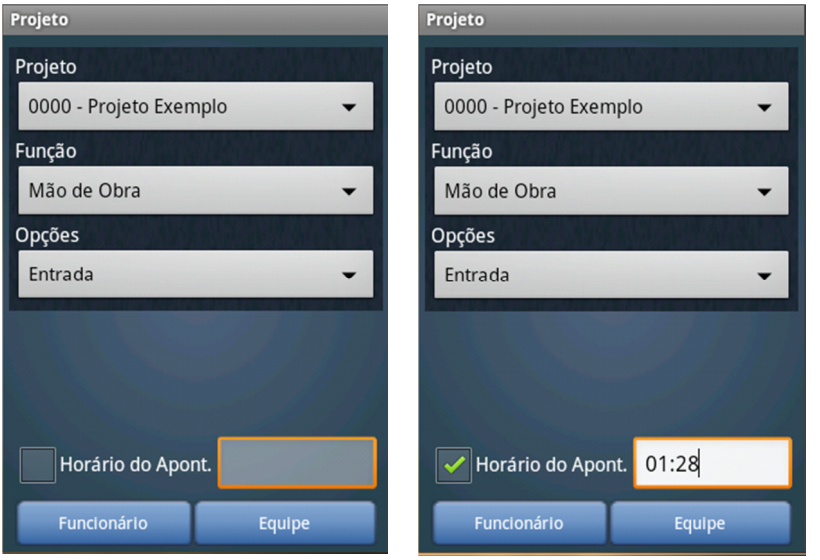

Campos

• Projeto: Projeto no qual os apontamentos serão efetuados.

• Função: Tipo do Apontamento.

• Opções: Entrada e Saída.

• Horário do Apont.: Caso esteja desabilitada será utilizado horário do celular, caso contrário

será utilizada a hora informada pelo usuário.

#### Botões

- Funcionário: Apontamento realizado de forma avulsa.
- Equipe: Apontamento realizado a partir de uma equipe vinculada a atividade.

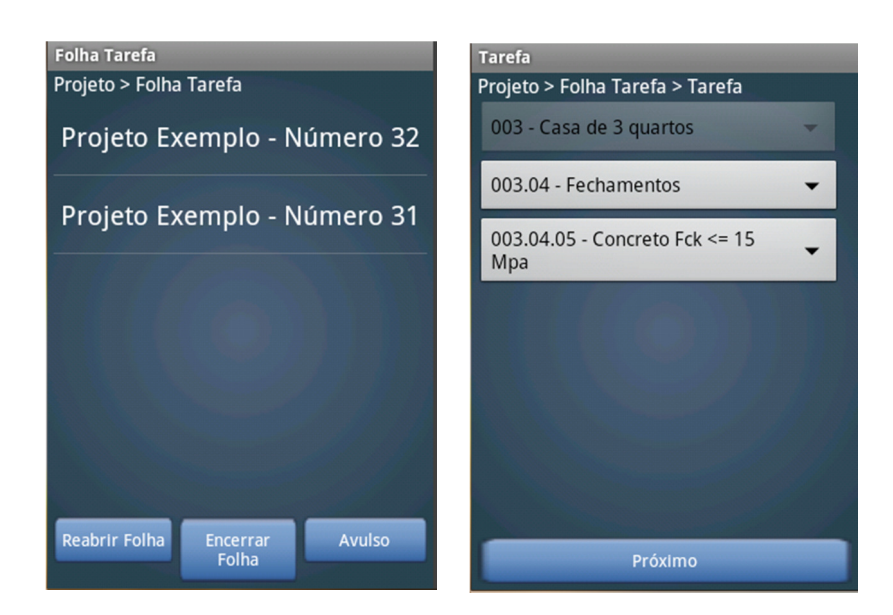

Após a escolha da folha tarefa e atividade, somente os membros da equipe vinculada a atividade e que não possuem registros de apontamento em aberto serão exibidos.

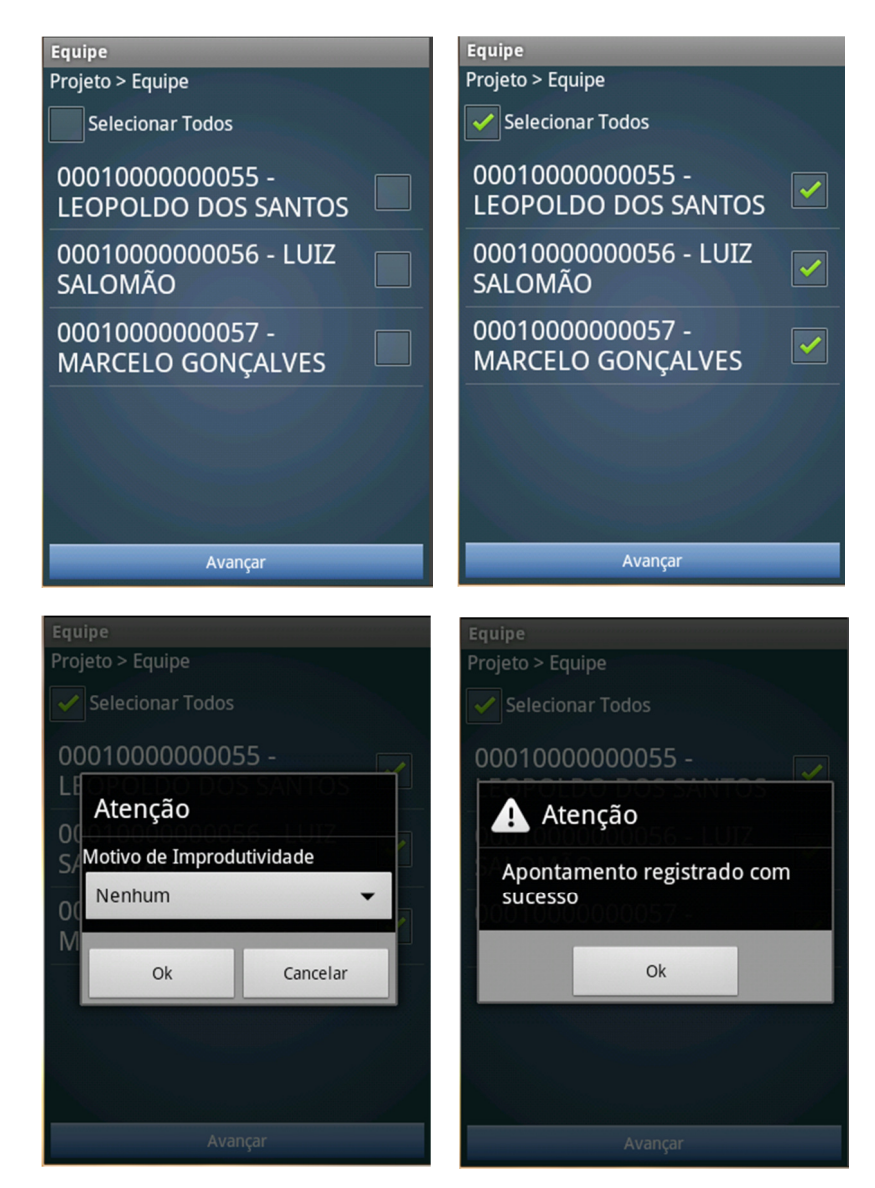

Caso seja realizado um apontamento avulso referente a um membro de equipe existente no sistema.

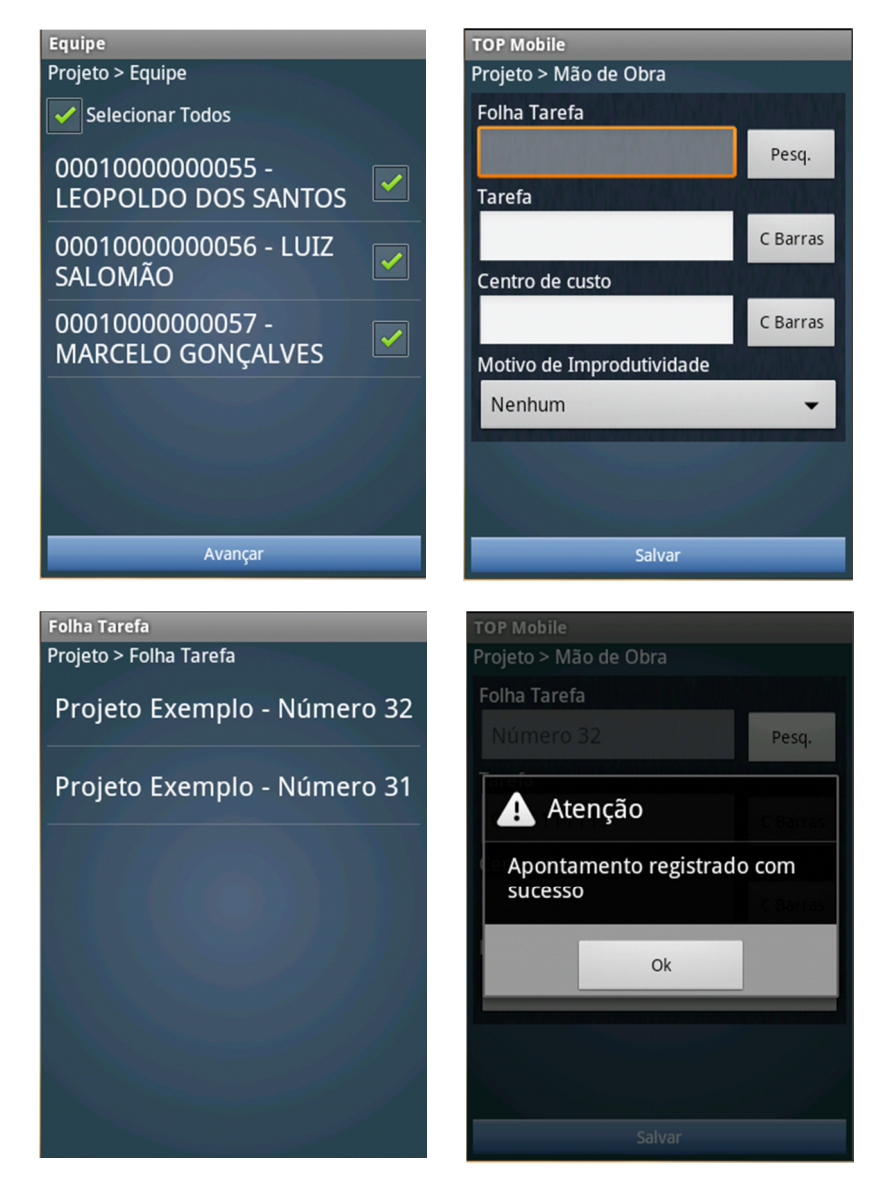

Em um apontamento avulso deverá ser selecionada uma folha tarefa que será vinculada a tarefa ou centro de custo informado.

Caso o apontamento seja por um funcionário que não esteja no coletor:

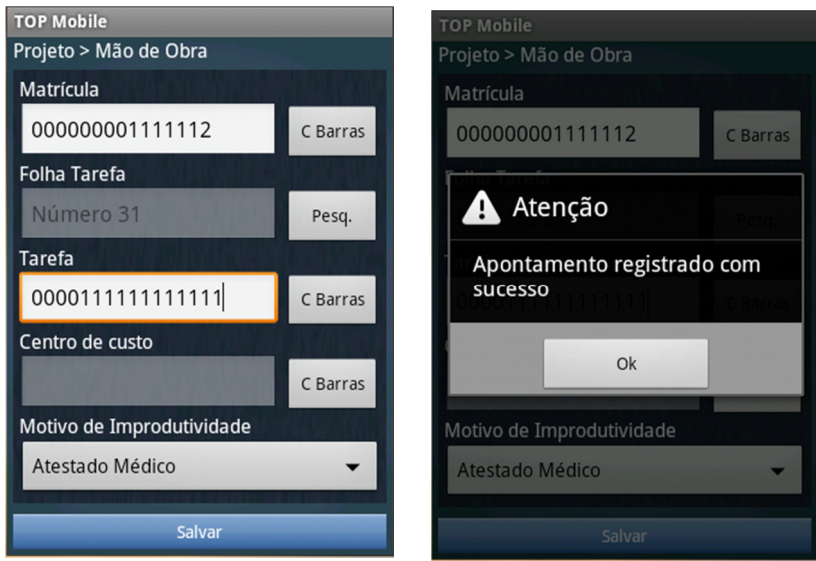

### 4.1 ENCERRAR APONTAMENTO

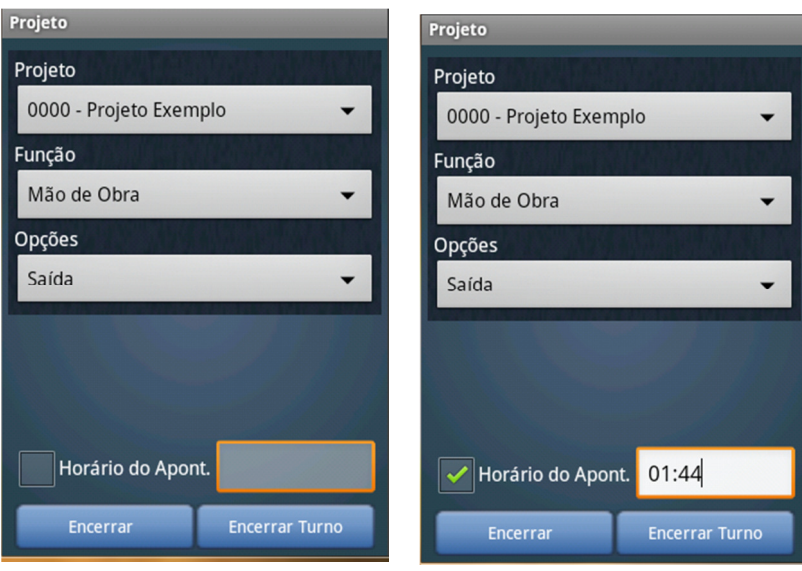

• Encerrar: Encerra os apontamentos que possuem registros em aberto.

Botões

• Encerrar Turno: Encerra todos os apontamentos de uma única vez.

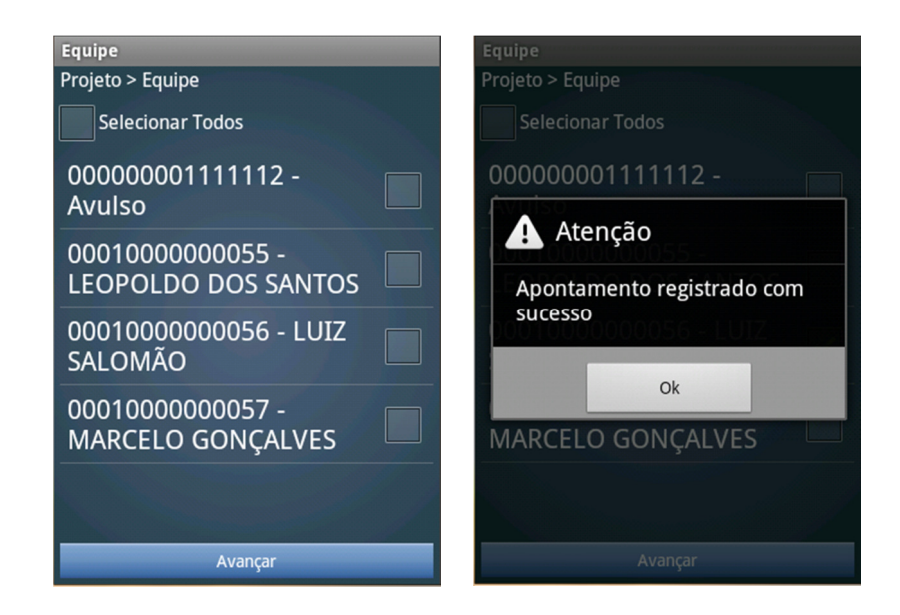

No "Encerrar Turno" caso existam apontamentos em aberto, a mensagem "Apontamento de mão de obra encerrada com sucesso" será exibida, caso contrário, será exibida a mensagem: "Não existe nenhum apontamento em aberto".

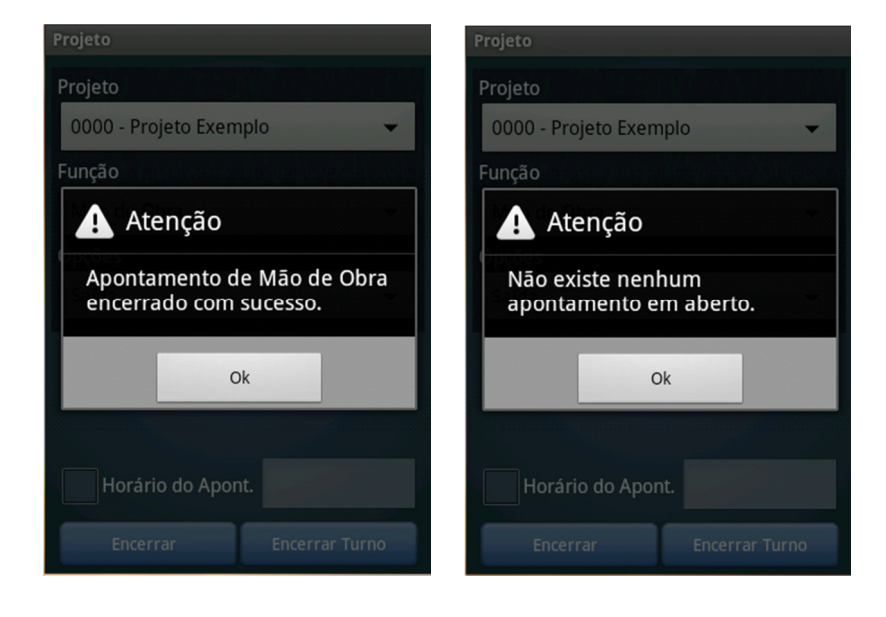

# 5. EQUIPAMENTO

Para realizar o apontamento de equipamento:

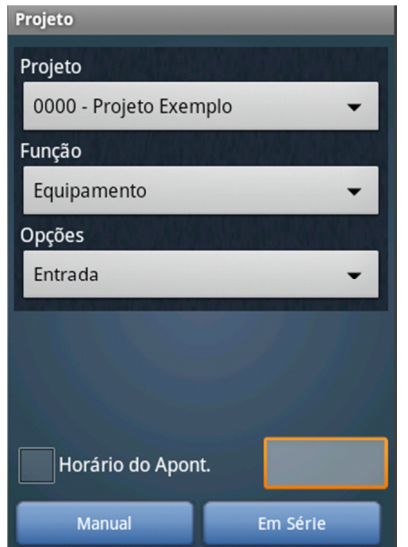

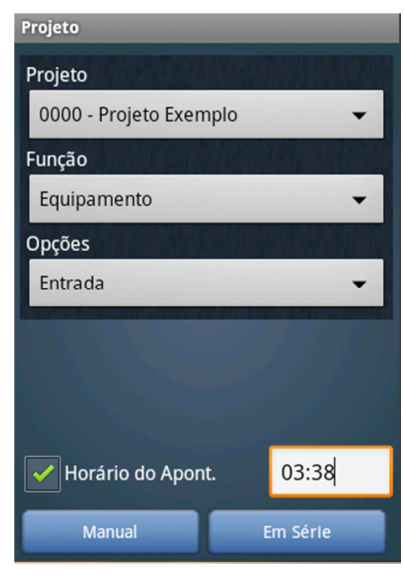

#### Botões

• Manual: Realiza o registro manual do apontamento de equipamento.

• Em Série: Realiza o apontamento de vários equipamentos através da leitura do código de barras.

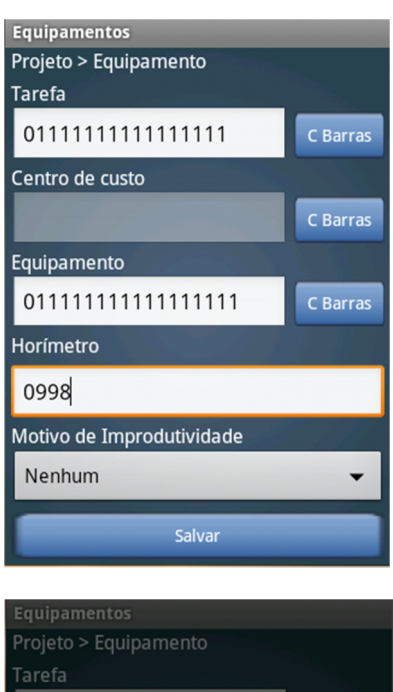

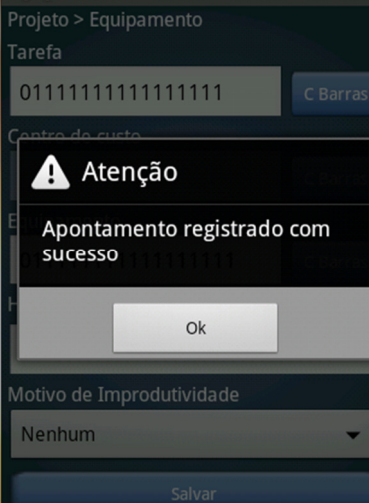

#### Campos

• Tarefa: Código de Barras da Tarefa.

• Centro de Custo: Centro de custo associado ao apontamento.

- Equipamento: Código de barras do equipamento.
- Horímetro: Horímetro do equipamento.

• Motivo de Improdutividade: Lista com os motivos de improdutividade.

# 5.1 ENCERRAR APONTAMENTO

Para encerrar um apontamento, os passos são:

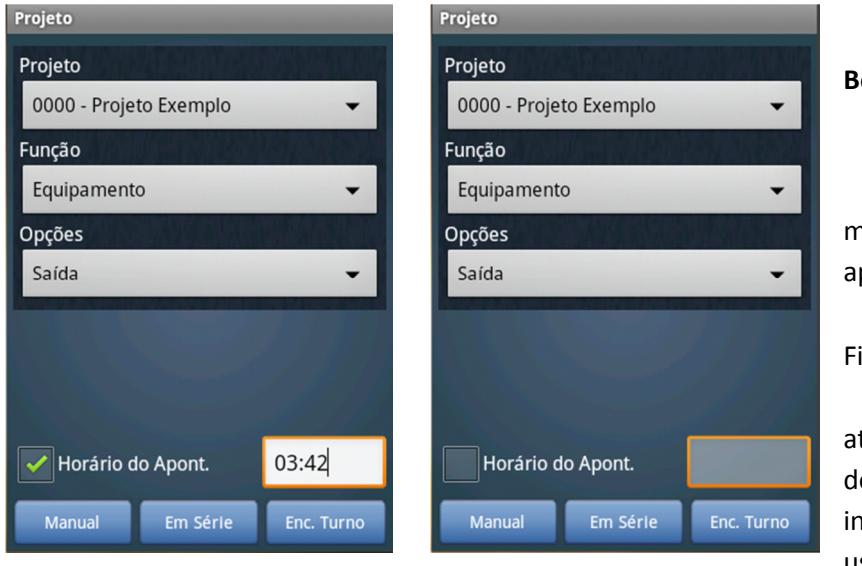

#### Botões

• Manual: Encerra manualmente o pontamento.

• Em Série: Finaliza os apontamentos través dos códigos e barras informados pelo usuário.

• Enc. Turno: Encerra todos os equipamentos uma única vez.

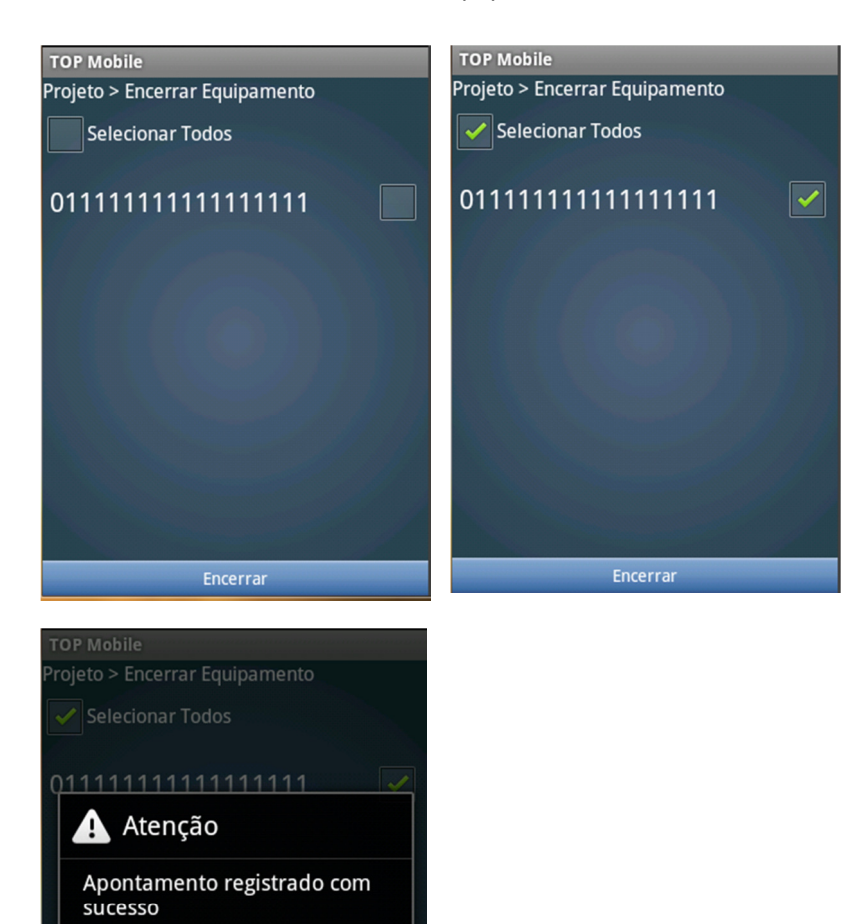

 $O<sub>k</sub>$ 

Para encerrar todos os apontamentos uma única vez, clique no botão "Enc. Turno":

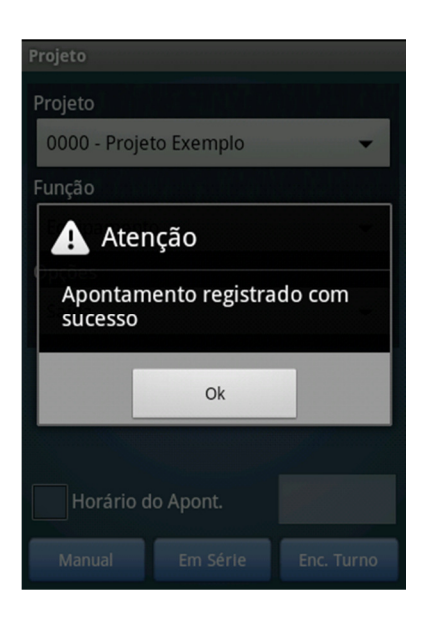

Caso não haja apontamentos em abertos, a mensagem exibida é:

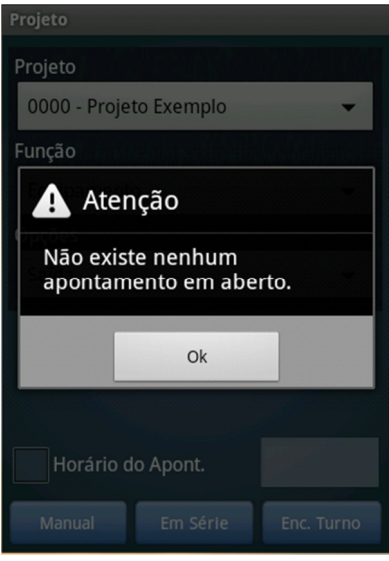

# 6. CICLO DE TRANSPORTE

Para realizar o apontamento de ciclo de transporte:

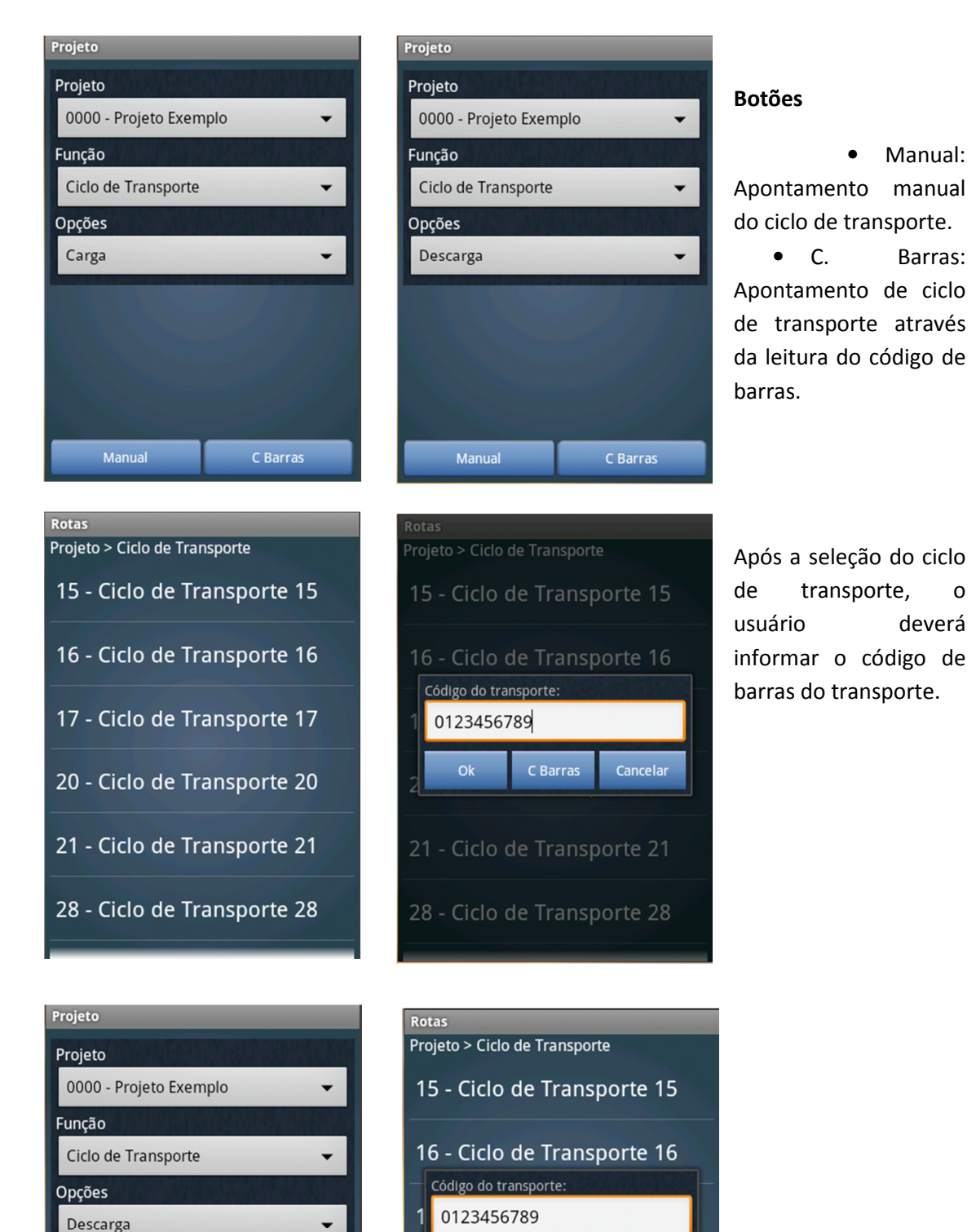

C Barras

Ciclo de Transporto 21

Apontamento registrado com sucesso

28 - Ciclo de Transporte 28

 $O<sub>k</sub>$ 

 $2<sup>1</sup>$ 

Apontamento registrado com sucesso

C Barras

Manual

Cancelar